# 考生个人信息管理系统

## 操作手册

## **2022** 年 **7** 月

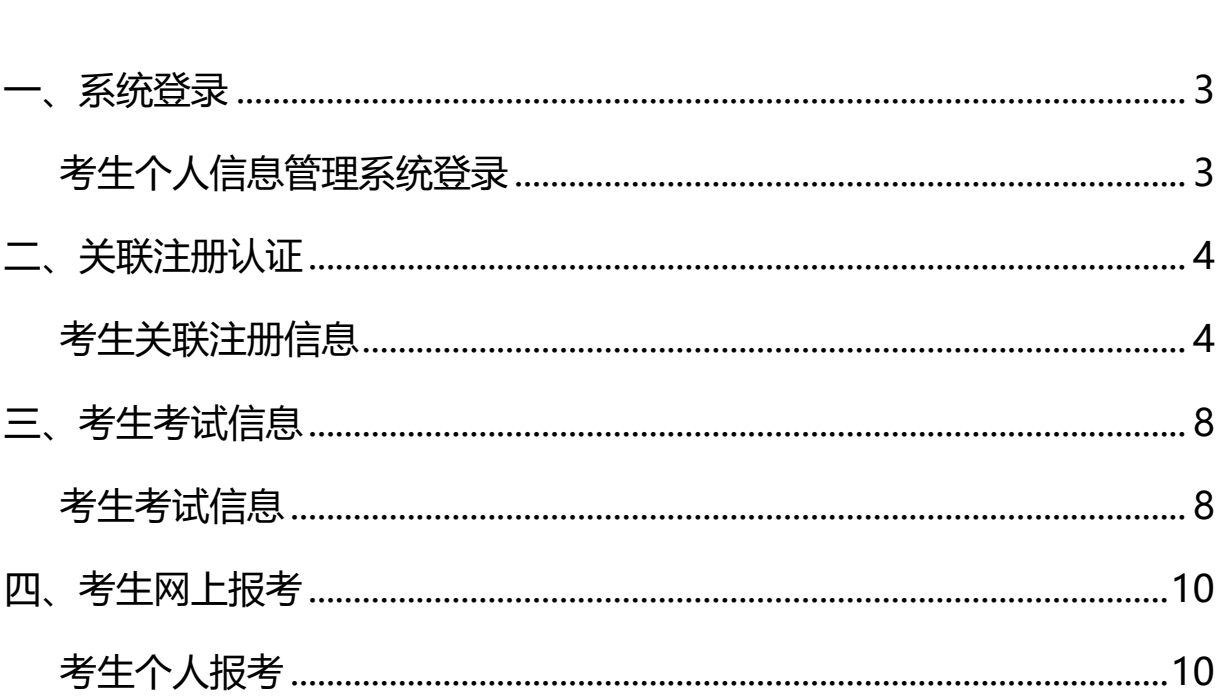

目 录

## <span id="page-2-0"></span>**一、系统登录**

### <span id="page-2-1"></span>考生个人信息管理系统登录

登录报名网站 http://tk.examos.cn/tkpt-preweb/,进入考生个人信息管理系 统。

## 注意:本系统推荐使用谷歌浏览器!!

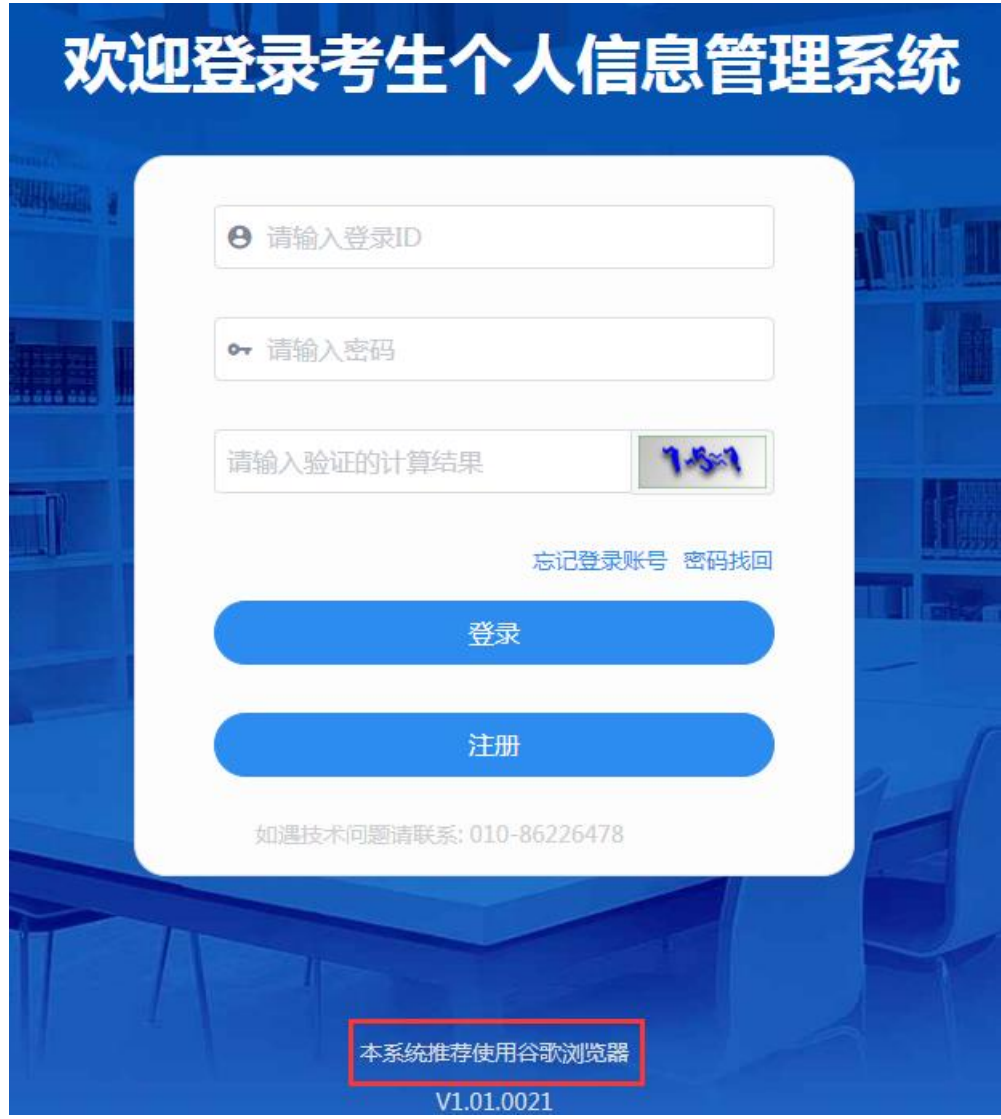

图 1 考生个人信息管理系统登录主页面

## <span id="page-3-0"></span>**二、关联注册认证**

#### <span id="page-3-1"></span>考生关联注册信息

通过注册功能确定考生登录系统唯一 ID 和密码,并将相关信息与考生个人基本信 息进行匹配校验。考生在报考前一定先关联基本信息,再完成注册后,才能进行报考操 作!

在关联基本信息界面中选择考生所属网院,选择证件类别、输入证件号码、学号, 获取验证码,点击"下一步",如图 2。

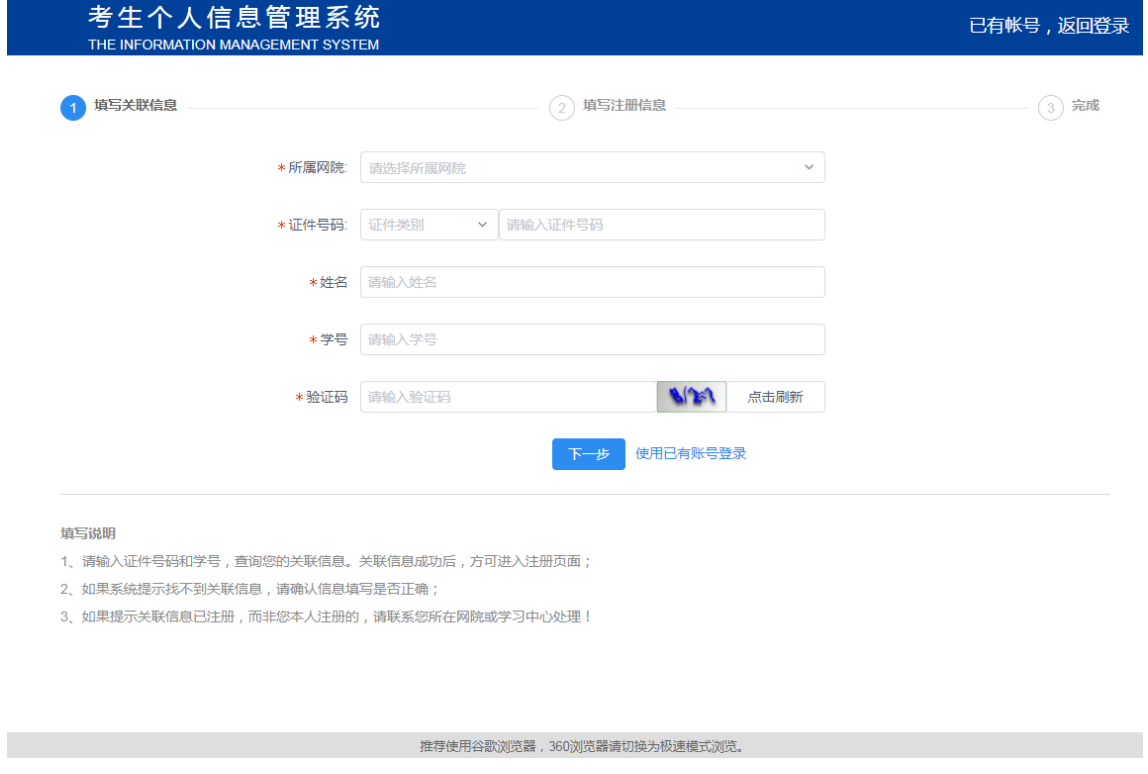

图 2 考生关联基本信息

如果关联失败,请确认您的关联信息是否填写正确。信息关联成功后,注册用于您 登录本系统的登录账号与登录密码;

考生务必填写<mark>真实有效的邮箱</mark>方便接收报考相关信息;

请输入本人<mark>真实手机号</mark>,方可查询准考证信息;

请选择密保问题、输入考生容易记住的密保答案是用于找回密码的依据。

#### 第 4 页 共 15 页

## 考生个人信息管理系统操作手册

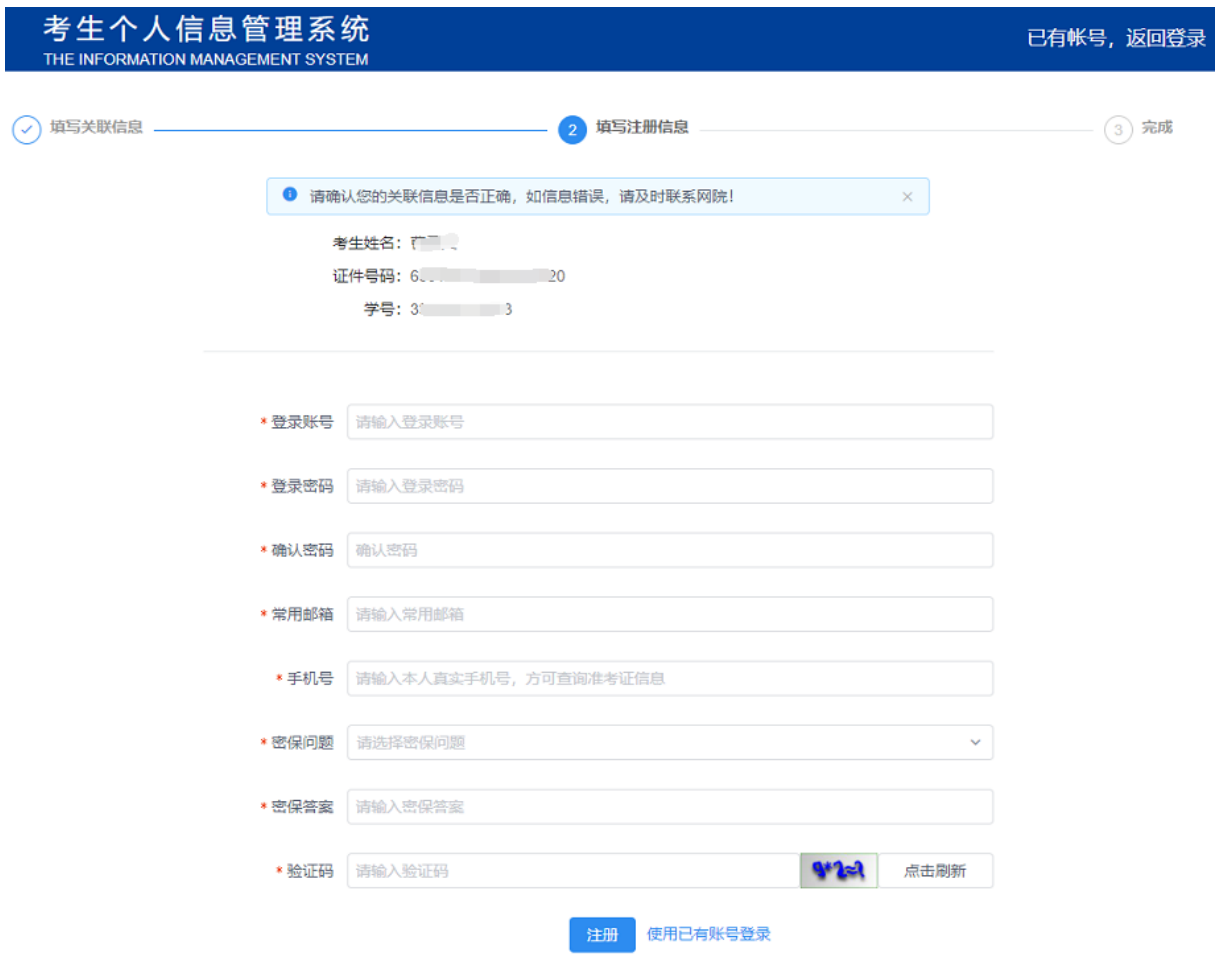

#### 图 3 考生注册基本信息

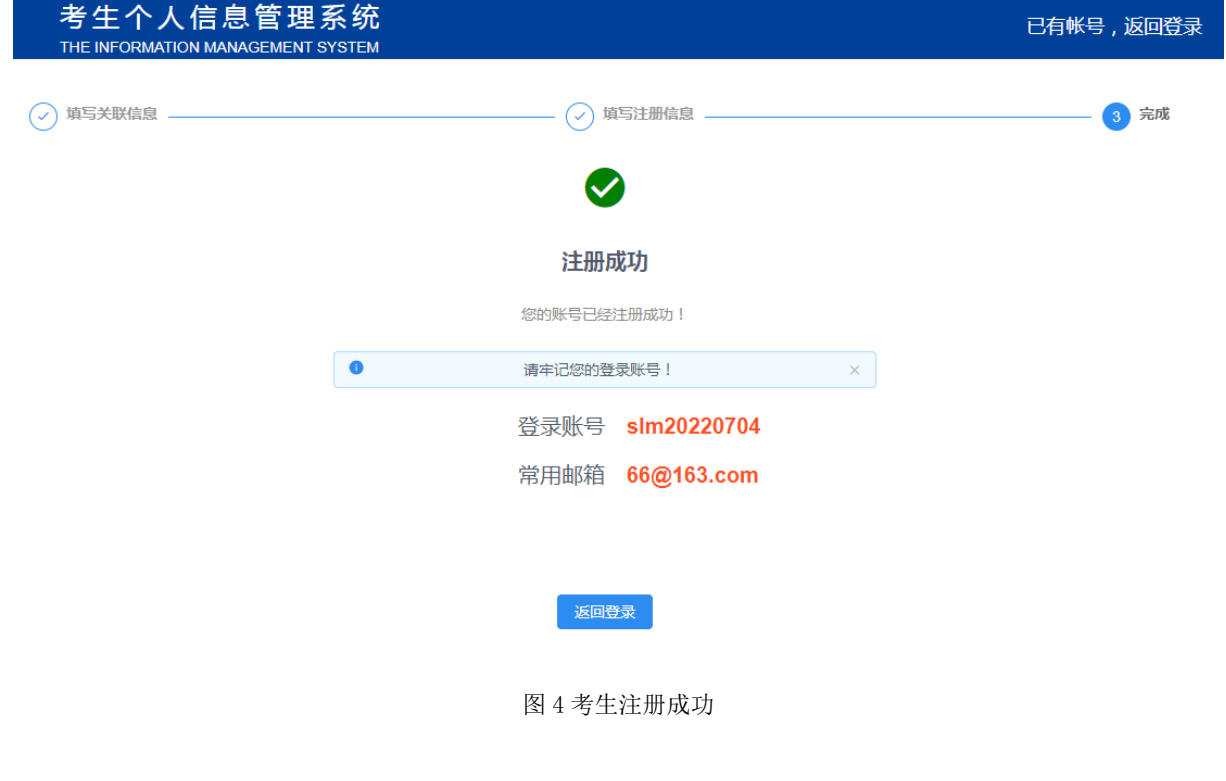

#### 第 5 页 共 15 页

如果考生忘记登录密码,可通过"登录界面"的"密码找回"功能。

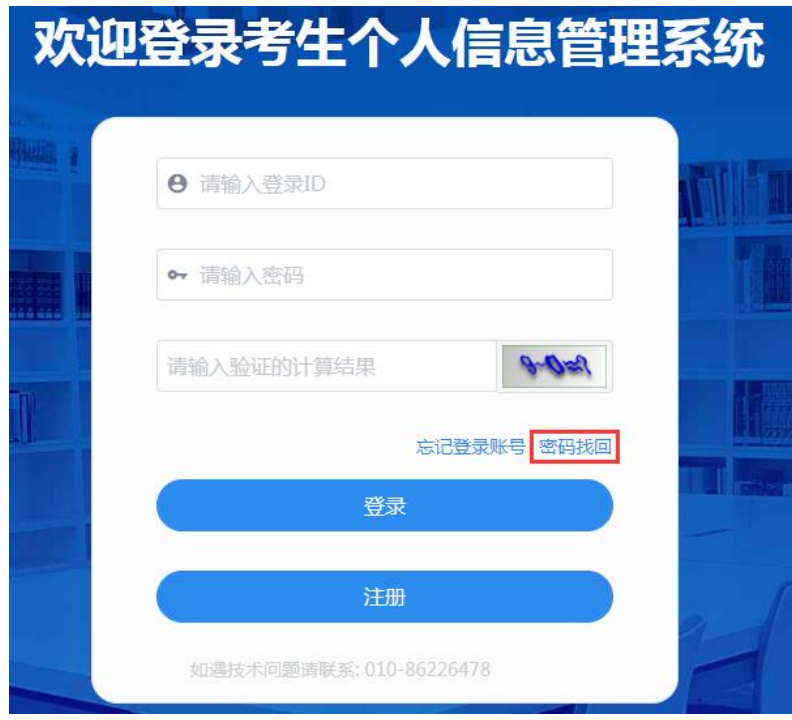

图 5 密码找回

输入登录账号、验证码,点击"下一步"图 6,通过选择找回方式图 7,输入"密 保答案"图 8,输入新密码 图 9,重置密码成功。

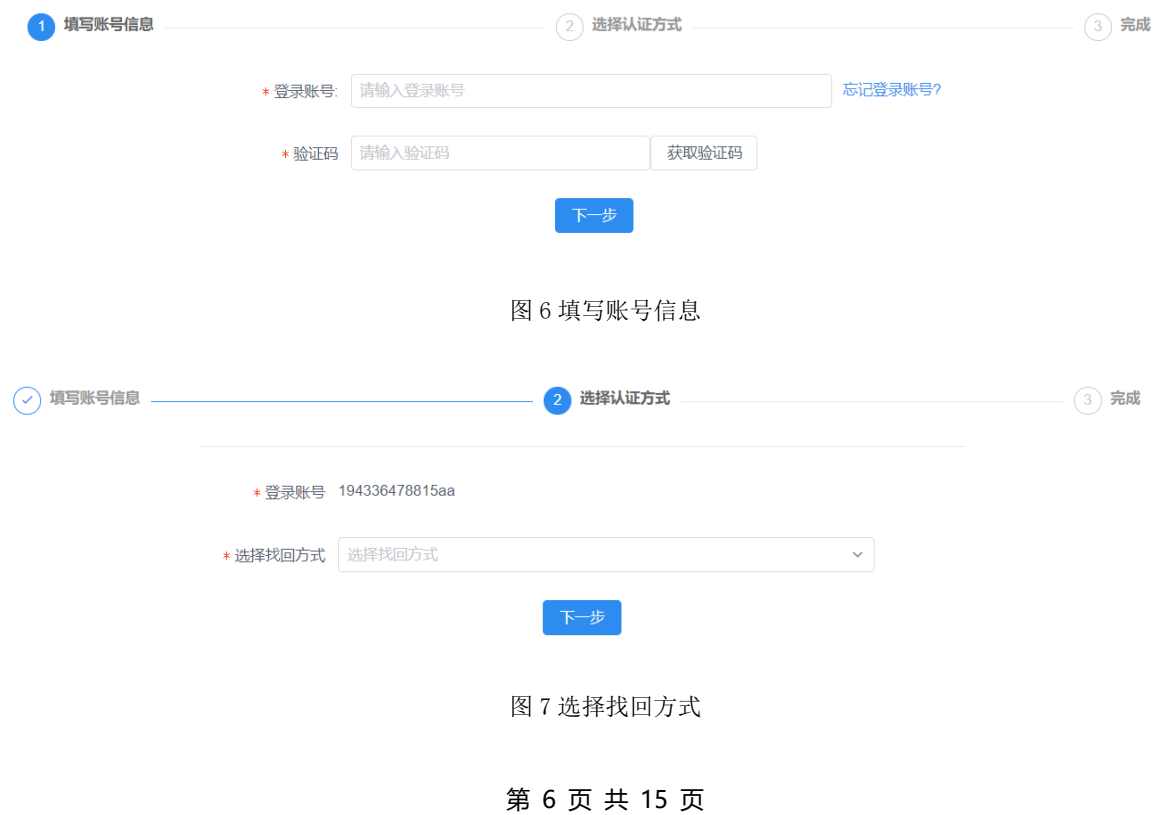

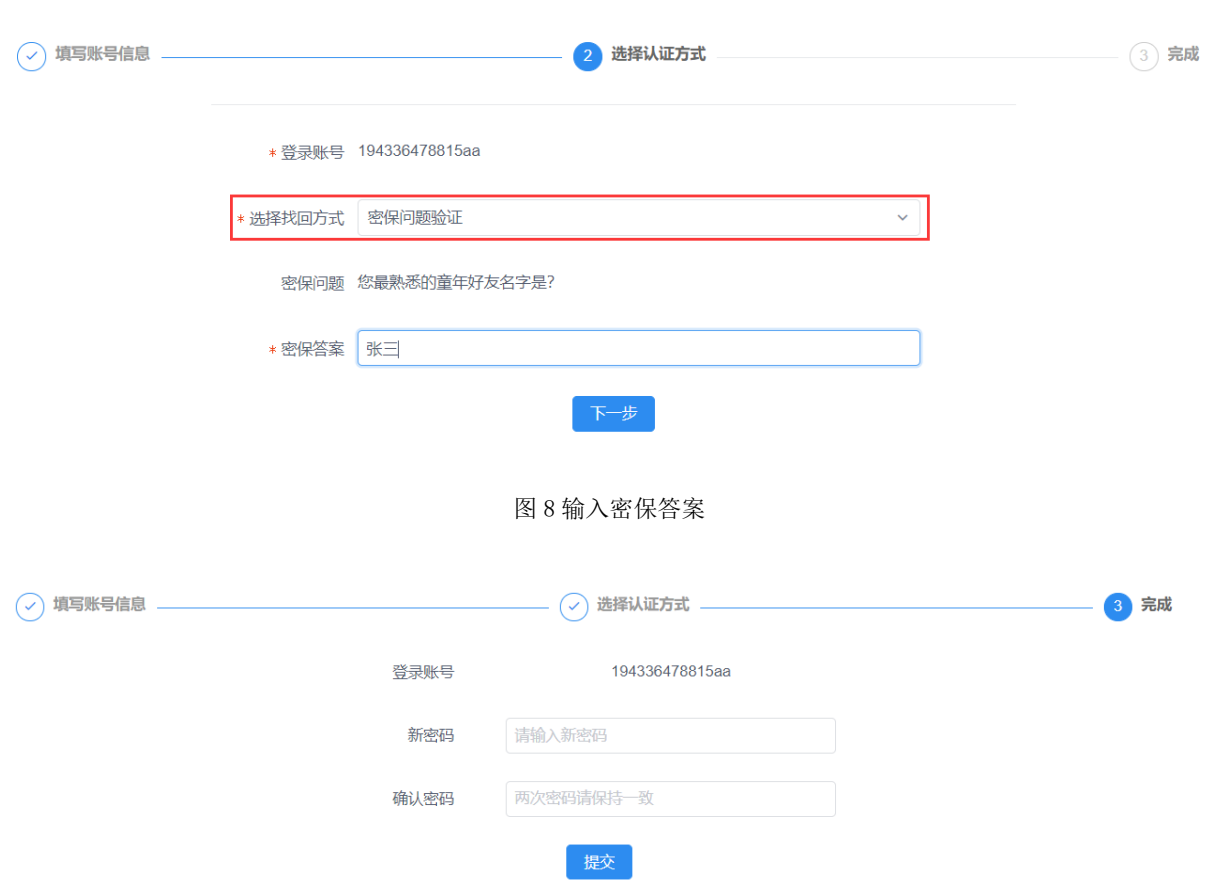

考生个人信息管理系统操作手册

图 9 输入新密码进行重置密码

如果考生忘记账号可通过关联信息,选择考生所属网院,选择证件类别、输入证件 号码、学号,获取验证码,点击"下一步",系统会找回登录账号!

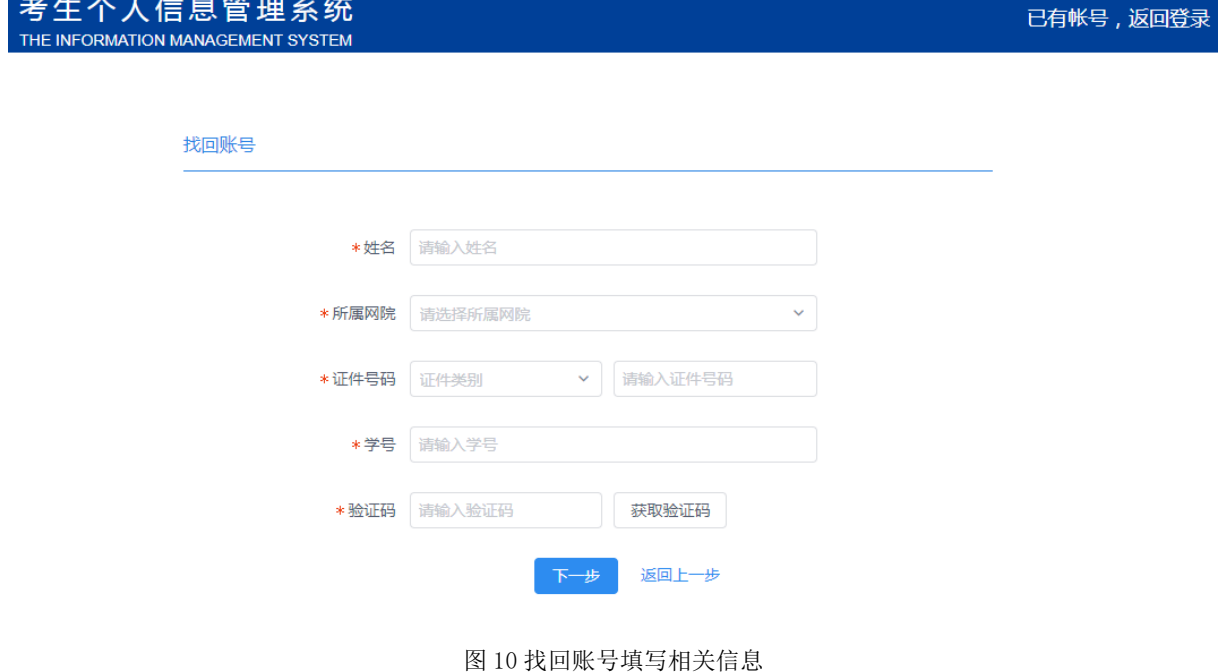

#### 第 7 页 共 15 页

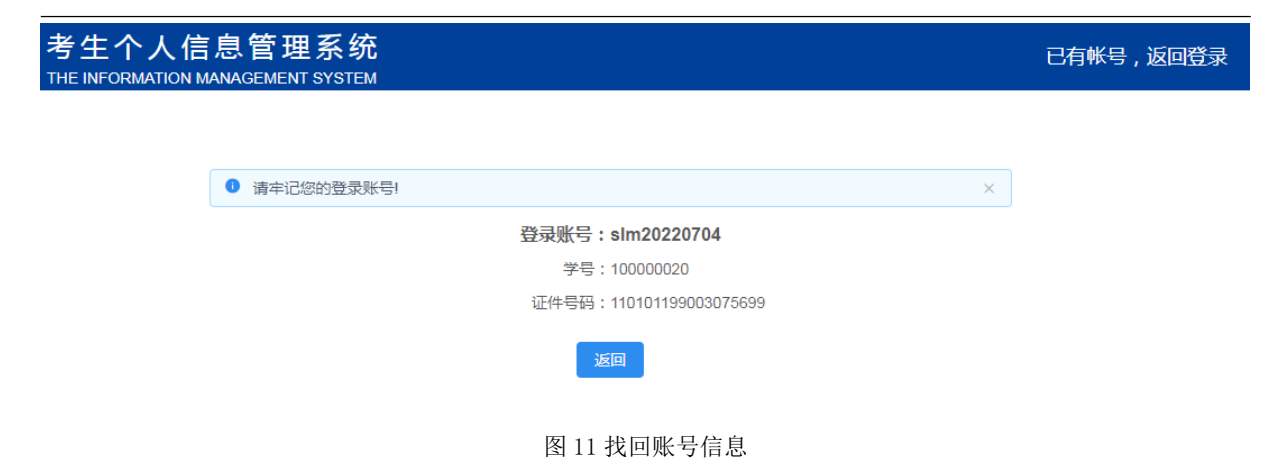

## <span id="page-7-0"></span>**三、考生考试信息**

"考生个人信息管理系统"为考生提供考生考试信息、考生网上报考、注册信息修 改等功能。

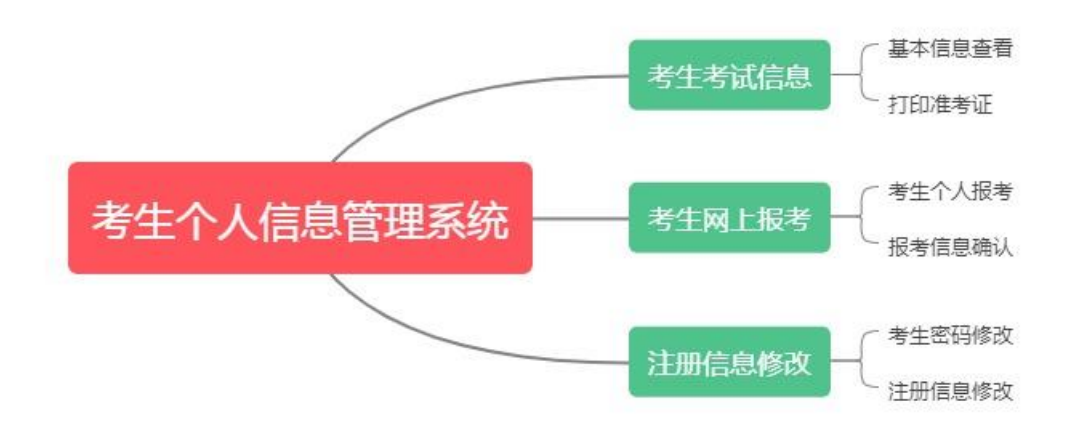

图 15 考生个人信息管理系统功能图

#### <span id="page-7-1"></span>考生考试信息

基本信息查看、打印准考证书 2 个功能。

#### (1)基本信息查看

考生可查看本人基本信息,如果考生发现基本信息有误,及时与网院联系,由网院 进行勘误,考生个人在平台上无法对基本信息进行任何修改。如在打印准考证时发现基

第 8 页 共 15 页

### 本信息有误,不得参加考试。

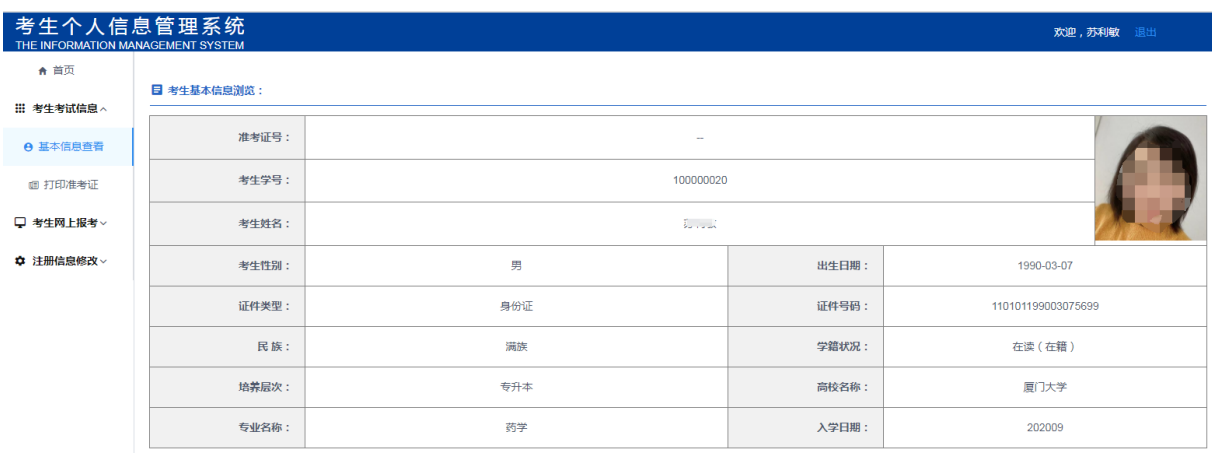

#### 图 16 基本信息查看

#### (2)打印准考证

在考试计划时间内登录系统进行打印准考证,选择所在网院,输入身份证号与注册 时提供的手机号,点击"查询"。

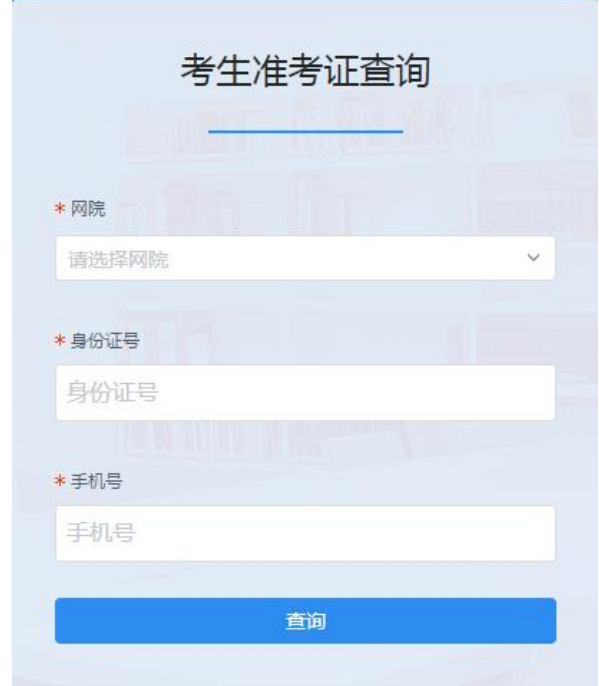

#### 图 19 打印准考证

## <span id="page-9-0"></span>**四、考生网上报考**

#### <span id="page-9-1"></span>考生个人报考

考生通过此功能完成考点以及报考科目的选择。

考生报考功能主要包含:考生个人报考、报考信息确认

#### 报考前请先阅读考生必读。

通过"考生网上报考"菜单下的"考生个人报考"进入考生必读页面。

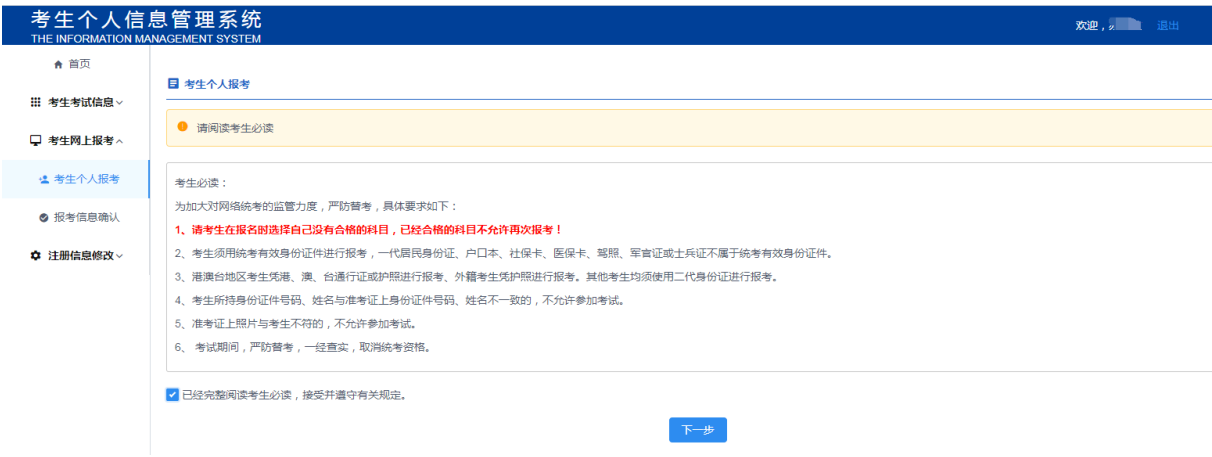

图 20 考生必读

阅读完毕考生必读,点击"下一步"进入确认信息,"请考生核对考生姓名、证件 类型、证件号码、手机号码是否正确。如个人信息错误,请及时联系网院,由网院进行 勘误。报考成功后将无法修改个人信息。考试时考生基本信息有误,不得参加考试。"

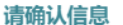

#### 注意信息:

 $\mathbf{r}$ 

1、请务必核对考生姓名、证件类型、证件号三项个人信息是否正确。如个人信息错误,请及时与高校联系。

2、报考成功后将无法修改个人信息。考试时考生基本信息有误,不得参加考试。

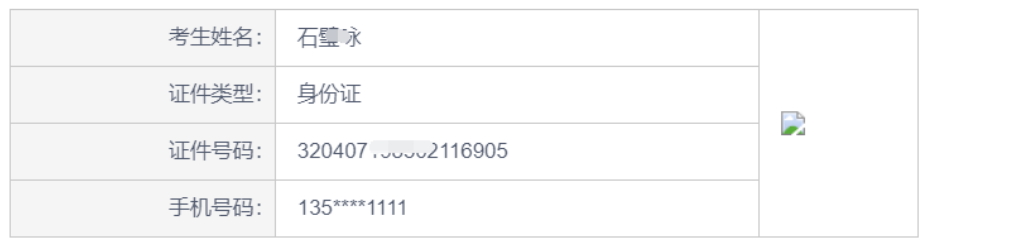

■ 确认个人信息准确无误

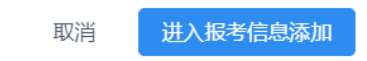

 $\times$ 

#### 图 21 考生确认信息

通过"考生网上报考"功能,在此页面中选择要报考的省、市,选择考生就近的考 点,点击"报考"。

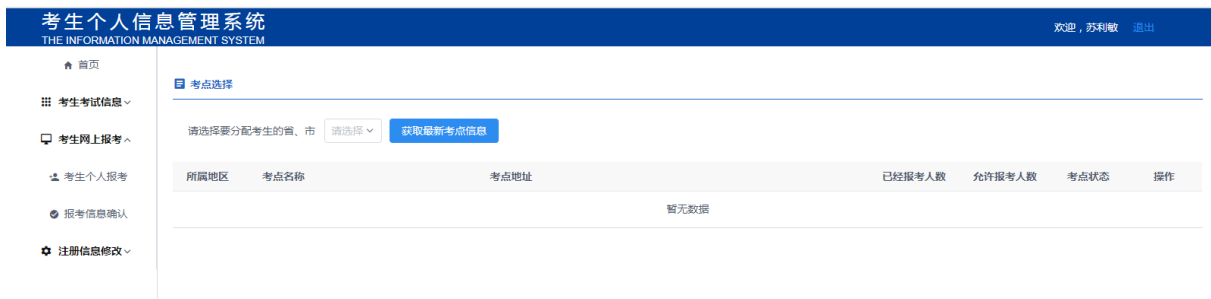

选择下拉框要报考的省、市,出现要报考点名称、考点地址,点击"报考"按钮。

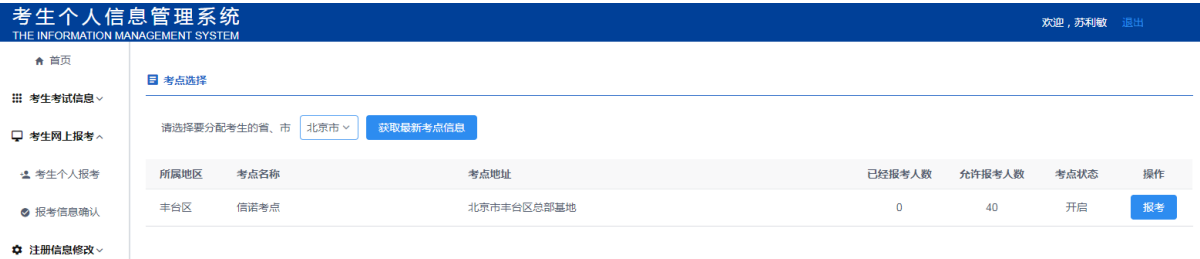

图 22 考点选择

#### 第 11 页 共 15 页

进入报考信息添加界面,查看选择考点、考生姓名、学号是否正确,如正确选择报 考科目及报考时间。

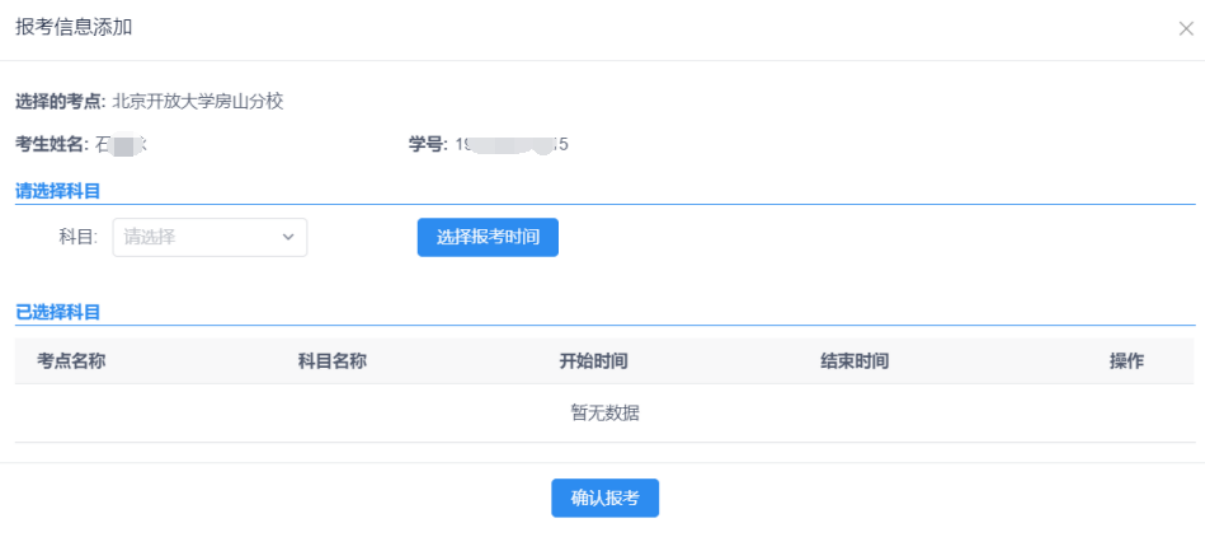

图 23 报考信息添加

在此界面,考生可查看到当前的开始与结束时间,以及考场某一科目可报考人数及 可容纳人数,考生可根据自己的时间选择考试显示时间内的某一时刻进行考试。点击"选 择"进行对科目进行报考。

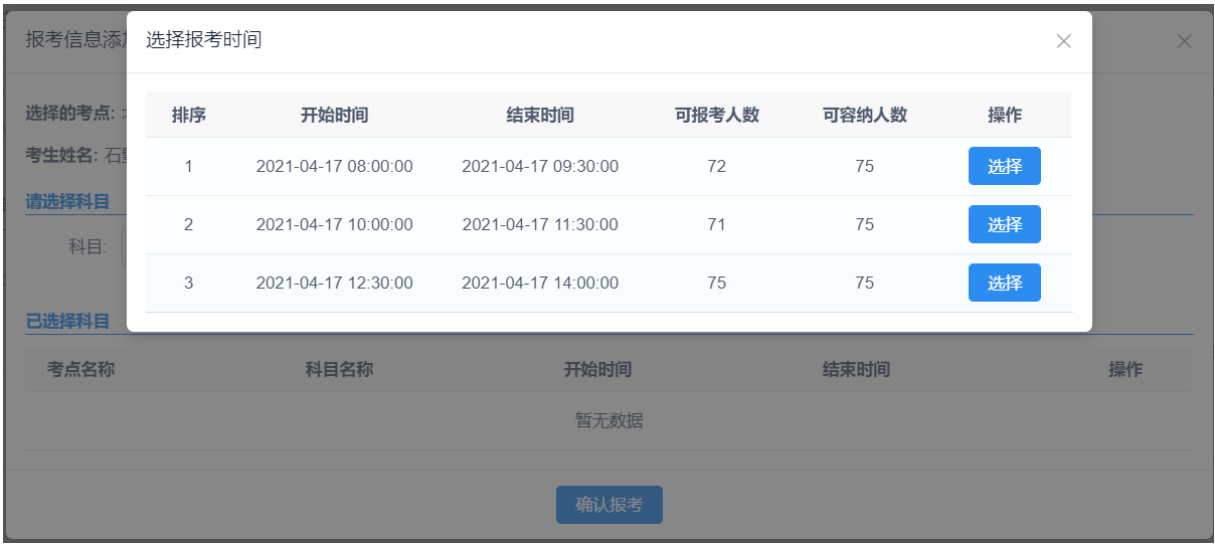

图 24 选择报考时间

#### 考生个人信息管理系统操作手册

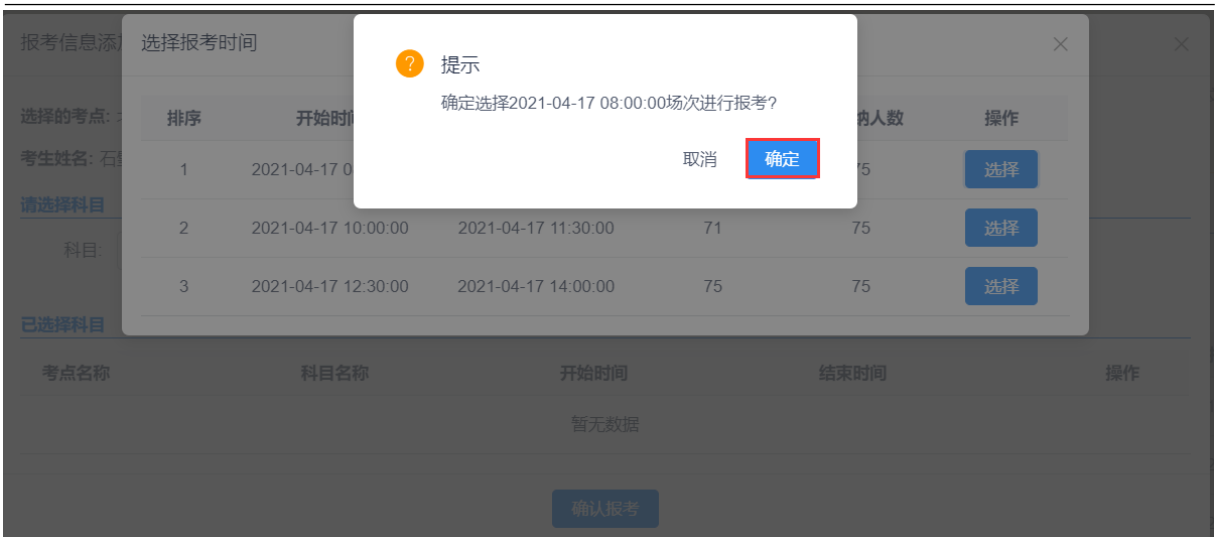

图 25 确认报考

确定报考时间后,在"已选择科目"会显示刚才已报考的科目,如发现科目不正确, 可进行"删除"操作。

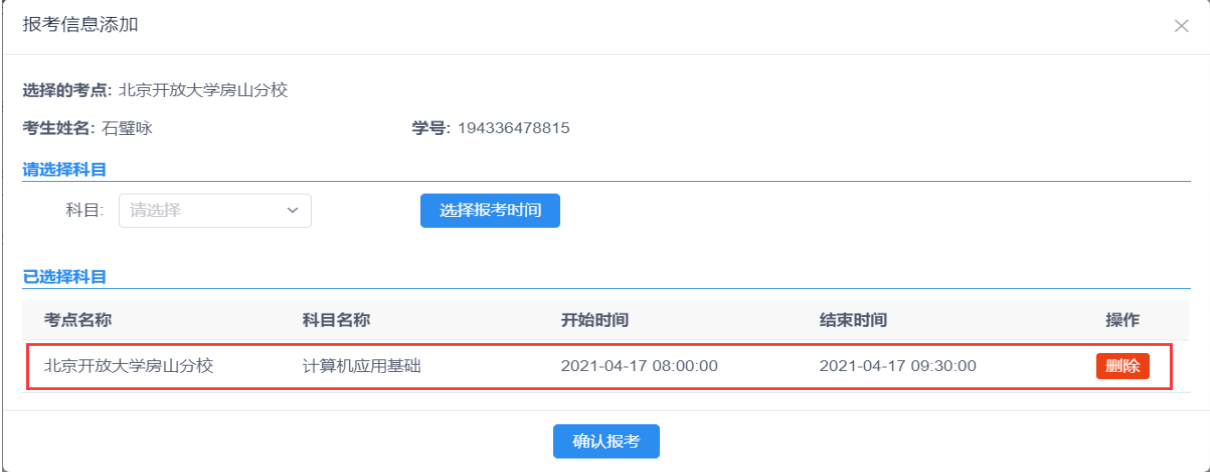

图 26 确认已选择科目

如果确认已选择的科目无误,点击"确认报考"。

说明:

- 1)当考生查看到可报考人数为"0"时,表示此时间段内报考人数已满,考生可选择其 它时间进行报考。
- 2)考生报考考点,不同科目可以选择不同的考点。

#### 第 13 页 共 15 页

考生添加报考信息,如发现报考科目或考试时间错误,可通过"报考信息确认"功 能进行修改或删除重新添加报考信息,如图 27 所示:

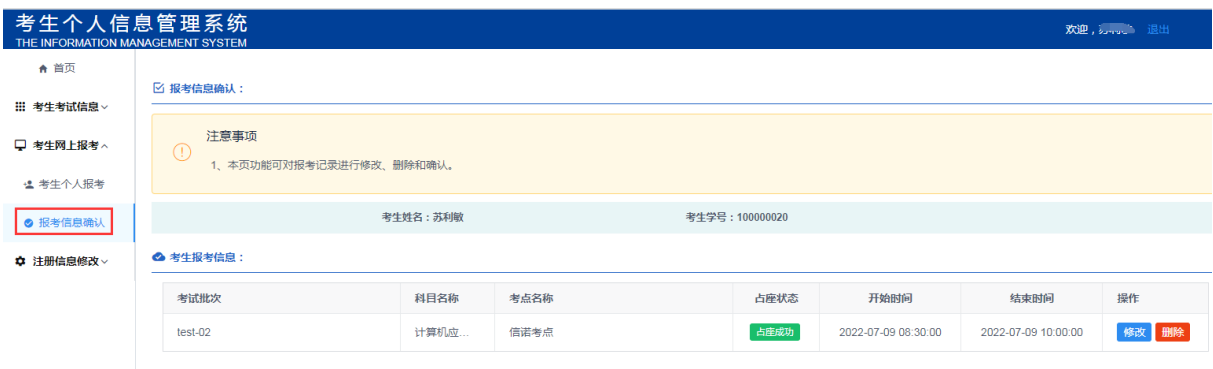

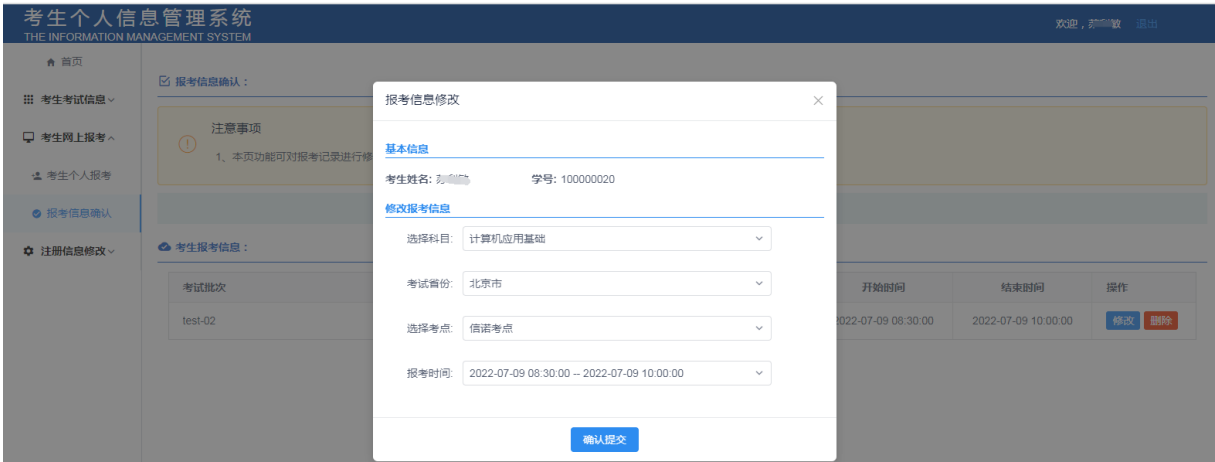

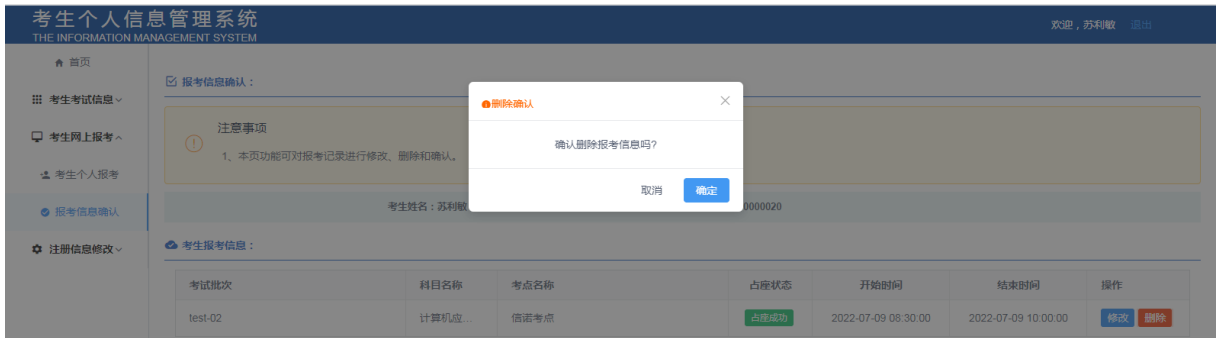

图 27 如有误可修改或删除

在考生报考信息界面查看报考科目、考点名称、<mark>占座成功</mark>,核对所报考的开始时间 与结束无误后,<mark>至此报考成功</mark>。

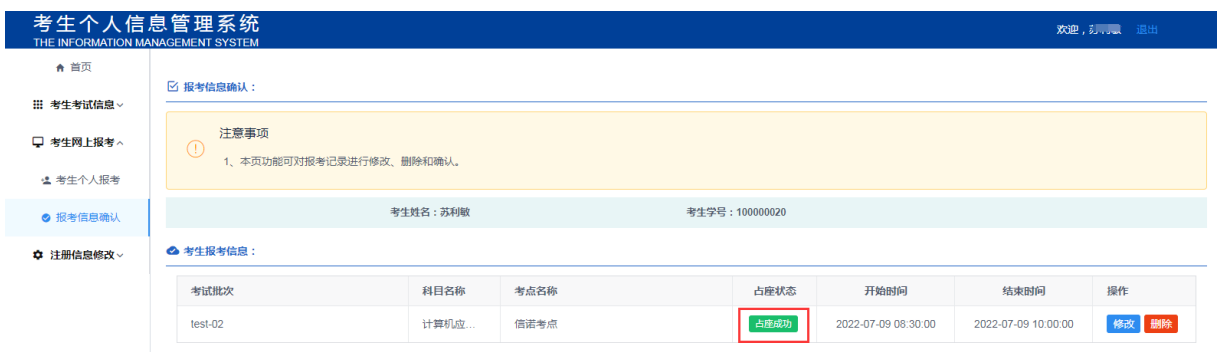